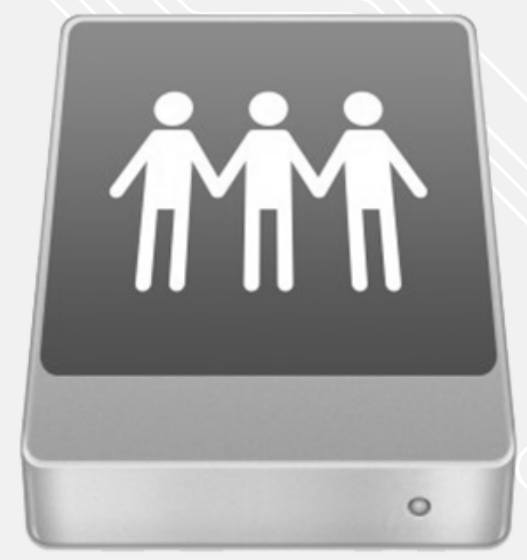

## **SMB connection to network drives** Mac OS

For use by: Version: Date: Owner:

Employees 1.1 14-06-2022 SID-LIB / ICT

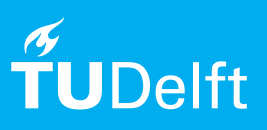

## Before you begin

The following instructions are supported by TU Delft and have been tested to be working. We are offering this manual to you as an extra service. In the event you have a different configuration or version of Mac OS, and you have problems connecting, we advise you to contact your nearest Service Desk, Student IT Desk (SID) or Workstation services (WPS).

## Connecting to a network drive

Step 1. Make sure your Mac is connected to the TU Delft wired network or EduVPN (outside campus)

Step 2. In the Apple menu go to "Go" (CMD + K) and click on "Connect to Server..."

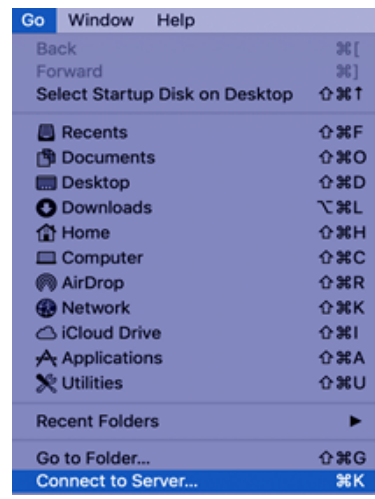

Step 3. Use the paths below to create a mapping to the disks and click connect to establish the connection (see webdata.tudelft.nl for mappings > section WebDav Web Links).

Click on connect again if you are asked if you really want to connect.

Drag the mounted disk to favourites if more frequent use to this disk is required in the future.

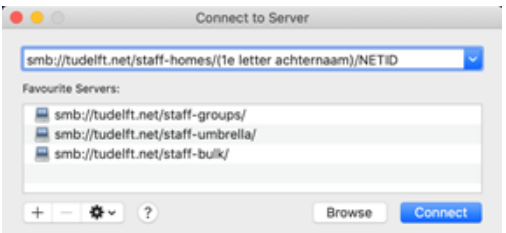

smb://tudelft.net/staff-homes/(1st letter surname)/NETID smb://tudelft.net/staff-groups/ smb://tudelft.net/staff-umbrella/ smb://tudelft.net/staff-bulk/

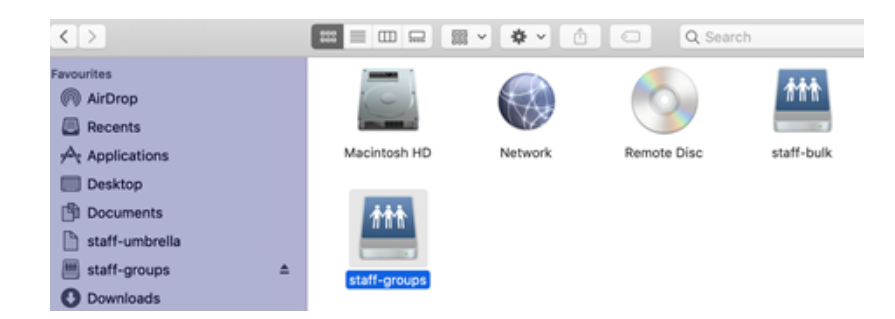